### GUIDE D'UTILISATION SIMPLIFIÉ

# **CONFIGURER LES TOUCHES DE FONCTION BLF**

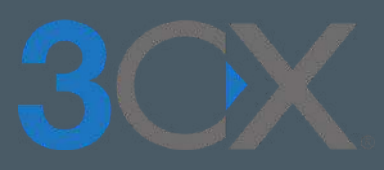

 $1/2/2$ 

### **Guide étape par étape** Yealink Gagnez du temps en vérifiant en direct la disponibilité de vos collaborateurs

# **SOMMAIRE**

## **CONFIGUREZ LES BLF DE VOS TÉLÉPHONES**

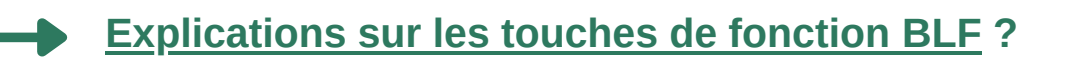

**[Configuration des touches de fonction BLF ?](#page-2-0)**

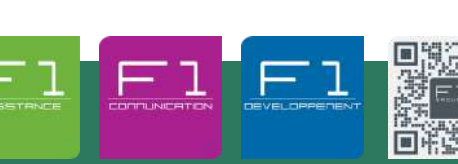

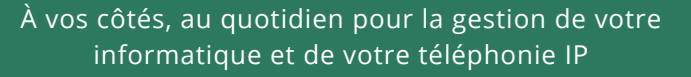

F1 Communication services 2022 – Tous droits readed to servic serve's<br>Toute reproduction intégrale ou partielle, toute utilisation par des tiers, ou toute communication à des tiers, sans accord préalable écrit de F1 Commun

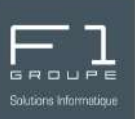

#### <span id="page-1-0"></span>**Que sont les touches de fonction BLF ?**

Le terme **BLF** représente l'acronyme de **B**usy **L**amp **F**ield.

Il s'agit alors d'une indication lumineuse ou de boutons sur les téléphones IP qui indiquent le statut des autres extensions.

C'est une fonction très utile pour connaître la disponibilité des collaborateurs.

#### **Où trouver les touches de fonction BFL ?**

Certains modèles de **téléphones IP** intègrent des touches de fonction BLF.

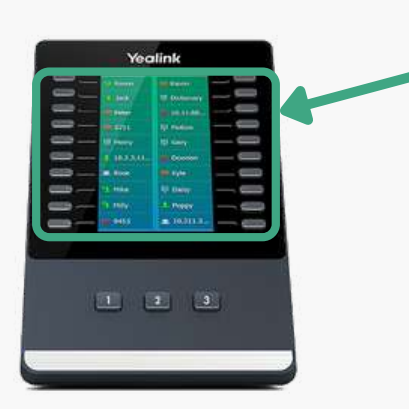

Les touches de fonction BLF sont disponibles également sur les **modules d'extension**.

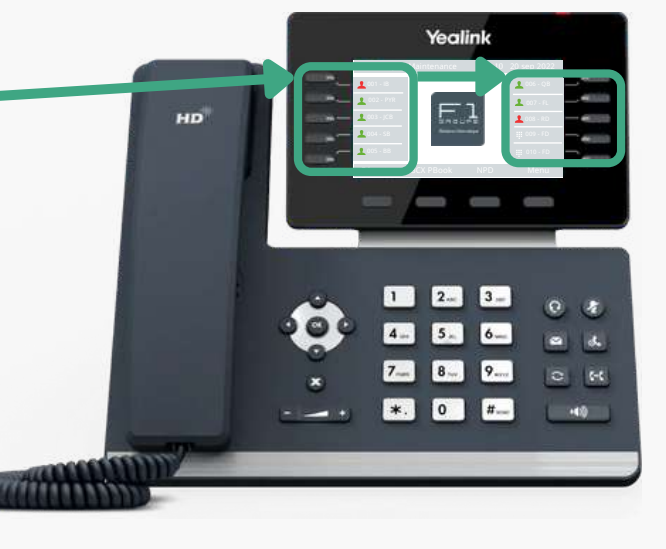

Les touches de fonction BLF sont également disponibles via le numérateur de l'application **3CX Desktop App**.

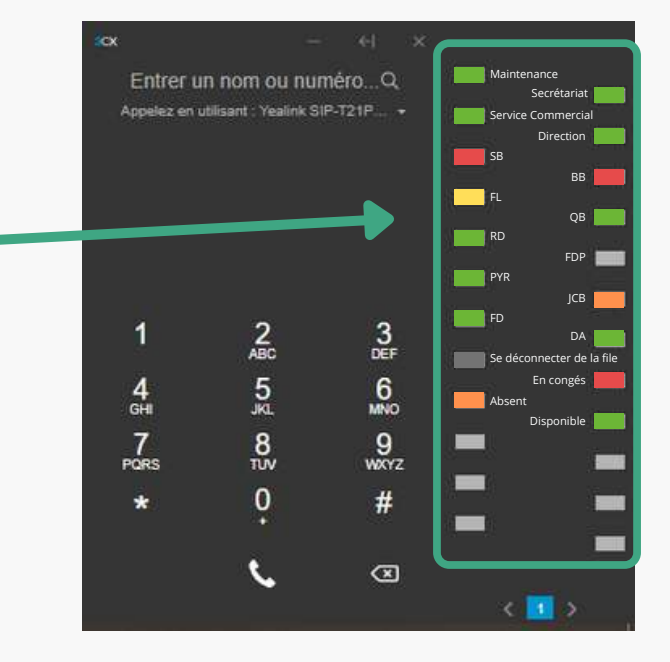

P 1 Communication intégrale ou partielle, toute utilisation services 2022 – Tous droits réservés<br>Toute reproduction intégrale ou partielle, toute utilisation par des tiers, ou toute communication à des tiers, sans accord p

### <span id="page-2-0"></span>**CONFIGURATION DES TOUCHES DE FONCTION BLF**

La configuration des BLF s'effectue depuis l'application de bureau **3CX desktop App** ou depuis le **client web 3CX** *(lien et identifiants dans votre email de confirmation 3CX)*.

Depuis votre interface, allez dans la barre de menu gauche, cliquez sur **PPP**, puis sur Paramètres . Cliquez ensuite sur BFL. ...

Non assignée

Non assignée

Non assignée

**BLF** 

 $\frac{1}{2}$  1

 $\frac{1}{2}$  3

Dans la fenêtre BFL vous pouvez alors personnaliser selon vos besoins.

Lorsque vous cliquez sur la flèche, vous déroulez les différentes options proposées.

Options proposées :

**Non Assignée** : c'est l'option appliquée de base, la touche n'a alors aucune configuration.

**Ligne** : cette option permet de gérer plusieurs lignes.

**BFL** : vous bénéficiez de plusieurs fonctions pour le numéro d'extension que vous indiquez :

- *compose rapidement le numéro (raccourci)*
- *facilite les transferts*
- *fournie des informations de suivi (inactif, en sonnerie ou occupé)*
- *récupération d'un appel qui sonne sur la ligne indiquée*

**Raccourcis d'appel** : composez rapidement un appel vers une extension, sans aucune information de présence.

**Raccourcis d'appel personnalisé** : tout comme le raccourci d'appel, vous n'aurez aucun indicateur de présence. Par contre ici vous indiquez le numéro de téléphone de votre choix ainsi que le prénom et nom du contact.

**Connexion / déconnexion de l'agent** : permet de se connecter OU de se déconnecter.

**Changer de statut** : choisissez le statut que vous souhaitez attribuer à une touche.

Votre configuration sera effective sur le client web et l'application *(+numérateur)* en direct et sous 24h sur votre téléphone ou immédiatement après le redémarrage de celui-ci.

P 1 Communication intégrale ou partielle, toute utilisation services 2022 – Tous droits réservés<br>Toute reproduction intégrale ou partielle, toute utilisation par des tiers, ou toute communication à des tiers, sans accord p

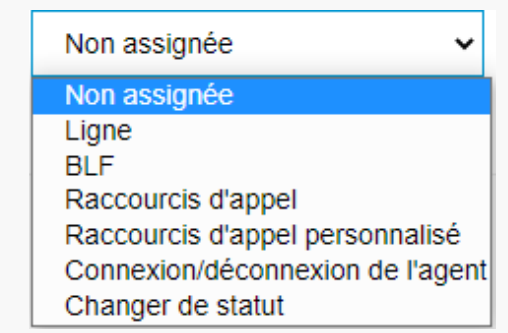

+ Ajouter plus de BLF

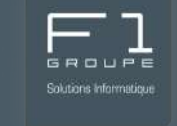

×

X

 $\times$